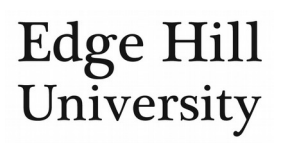

# Activities

*This guide is for personal users*

# **Contents**

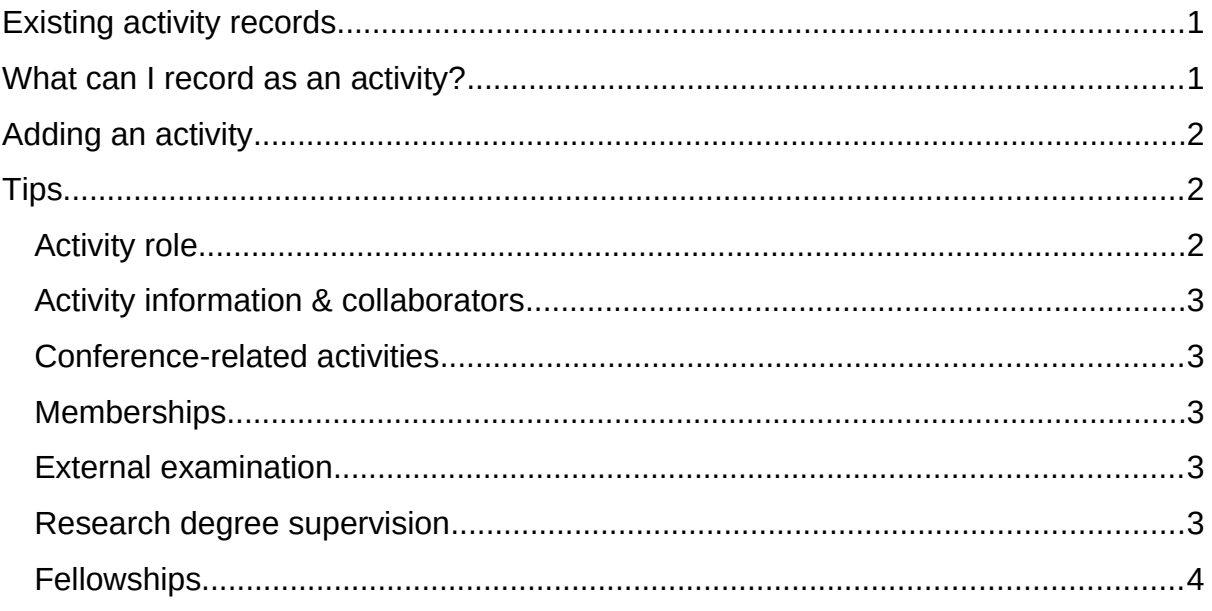

- You can record your measures of esteem as activities in Pure to appear on your profile.
- Activities can co-exist with other content in Pure: simply relate the activity to other content to show the reader the connections.

# <span id="page-0-0"></span>Existing activity records

• Once you have [located your existing activities,](http://eshare.edgehill.ac.uk/id/document/41849) you can sort or filter them as required.

# <span id="page-0-1"></span>What can I record as an activity?

- You are best placed to decide whether you would like to tell the world about an activity, but you should consider the benefit of adding the record. For example:
	- o Is membership of an internal committee or sub-group of interest to the reader?
	- o Was your participation in an event significant enough to justify an activity record?
	- o Did the activity lead to or stem from something else, making it an important part of a greater whole that you could demonstrate by relating the activity to a project, outputs, impacts, and so on?

# <span id="page-1-0"></span>Adding an activity

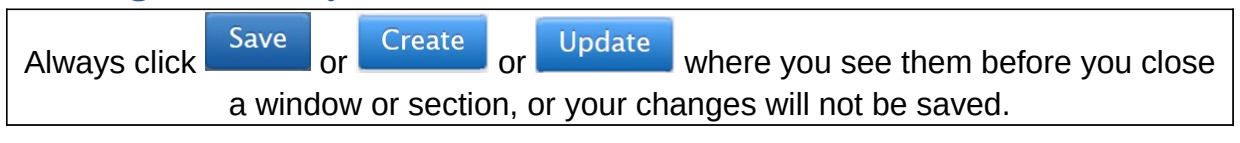

- $+$  Add content Click .
- Choose **Activity**
- Select your activity **type** (middle column) then **sub-type** (right-hand column).

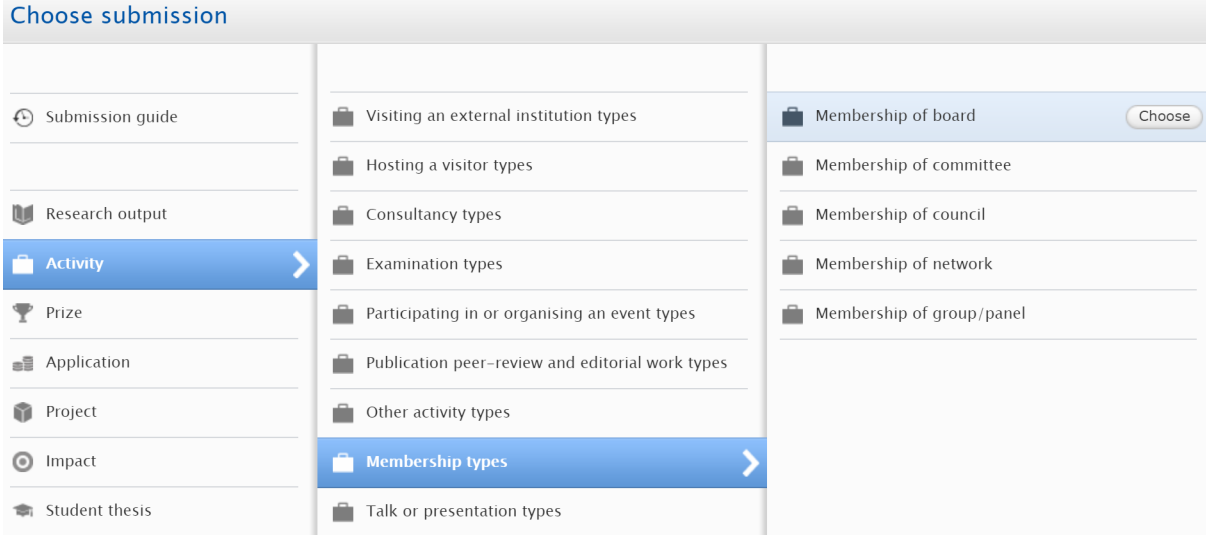

- Each **type** has different metadata requirements and options to the other types.
- Each **sub-type** is identical to the other sub-types *below its parent type* but is different to the sub-types found below other parent types.
- Add as much metadata as you can.
- You can also relate the activity to other content in Pure as appropriate at the bottom of the editor window.

# <span id="page-1-1"></span>Tips

 Because of the variety in metadata requirements between activity types, it would not be practical to provide a comprehensive guide to each one, but we can offer advice for certain activities, as follows.

### <span id="page-1-2"></span>Activity role

- In general, check the default role assigned to you and your collaborators for the activity by clicking *Edit* next to the person's name and selecting a different role if necessary.
- For example, the default role for a membership is *chair*, or *speaker* for talk/presentation.

#### <span id="page-2-0"></span>Activity information & collaborators

- Depending on the activity type selected, you can link it to a:
	- o [Journal](http://eshare.edgehill.ac.uk/id/document/42258)
	- o [Publisher](http://eshare.edgehill.ac.uk/id/document/42259)
	- o [Event](http://eshare.edgehill.ac.uk/id/document/42260)
	- o Internal organisational unit (not your departmental affiliation, which is automatically added further down the form)
	- o [External organisation](http://eshare.edgehill.ac.uk/id/document/41995)
- You will not be able to add more than one of these to a single record.
- You can also [add internal or external people](http://eshare.edgehill.ac.uk/id/document/42002) to the activity as collaborators.

#### <span id="page-2-1"></span>Conference-related activities

- *Talk or presentation* and *Participating in or organising an event* may overlap with your research outputs, more so than some other activity types because you may also have submitted conference proceedings or your conference contribution as an output.
- Simply relate the activity to the output(s).

#### <span id="page-2-2"></span>Memberships

- *Membership of a network* refers to a network/group that disseminates research across institutions e.g. special interest group, research network, professional bodies, etc. Its aims may not be as tightly defined or measurable as those of a *group* or *panel* (below).
- *Membership of a group/panel* refers to a group or panel with more specific, measurable aims than a network e.g. working groups, standing groups, expert panels.
- **Do not include** membership of **EHU-based** research groups/centres/institutes: these exist as organisational units to which we can add you on request from the director of the group/centre/institute.

#### <span id="page-2-3"></span>External examination

- These activities **should not** include the **name of the student** you examined.
	- o This is the student's personal information and is neither essential for you to save the record, nor relevant for the reader to understand the significance of the activity.

#### <span id="page-2-4"></span>Research degree supervision

- You can add an activity that shows the projects you supervise.
- This is a sub-type of *Other activity types*.
- Your activity title might be as simple as *PhD supervision*.
- Because it is supervision, no event should be selected at the top.
- Because the activity could include a mixture of internal and external students, no organisational unit or external organisation should be selected at the top.
- Unlike examinations, the student's name is relevant here, so you can add it if they are happy for you to do so.
- In the description field, we recommend you list all the supervisions you wish to include **in a single activity record**, whether at Edge Hill or at other institutions.

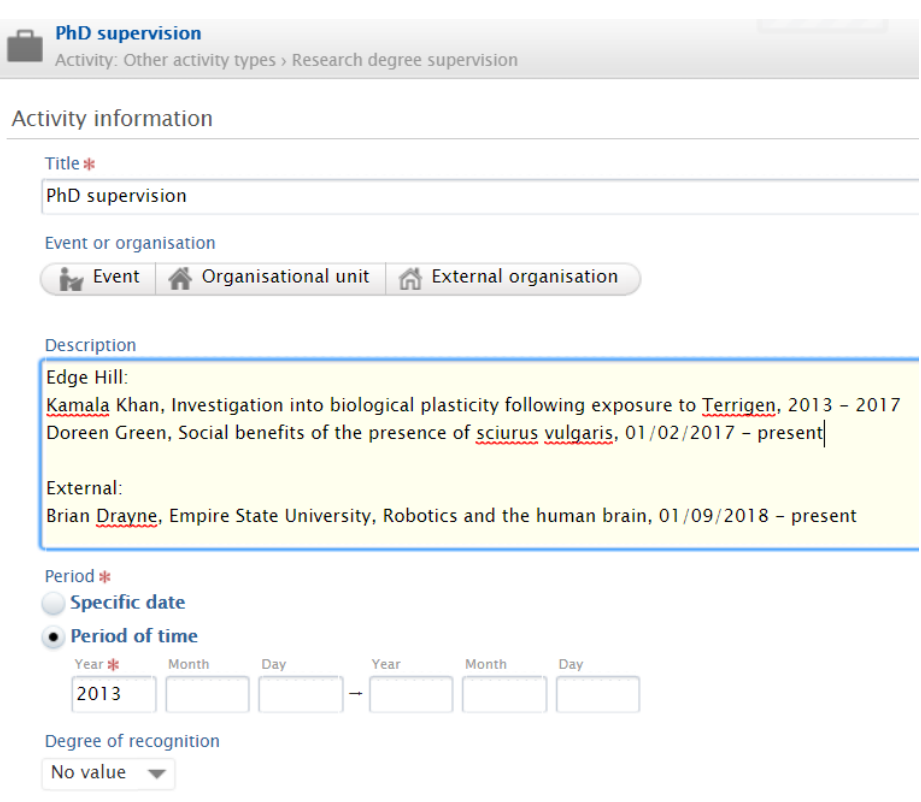

#### <span id="page-3-0"></span>Fellowships

- These are more complicated than other activities because, depending on the nature of the fellowship, it could be better placed as something else in Pure.
- We suggest that if the fellowship:
	- o Is a **qualification** based on a process of assessment you may have submitted an application or portfolio (but not a funding bid) – you should [enter it as a professional qualification in your person profile.](http://eshare.edgehill.ac.uk/id/document/41829)
	- o Is a funding **award** that happens to be called a fellowship (e.g. it lasts for the duration of a specific, finite project), it should already be in Pure [as an award](http://eshare.edgehill.ac.uk/id/document/42330) but you could also [create a related project record](http://eshare.edgehill.ac.uk/id/document/42287) for it if you wish.
	- o Is neither of these two things but more of a **prestige** fellowship, then you should enter it as a *Membership of a network* **activity**.

*Guide updated 11/09/2019*